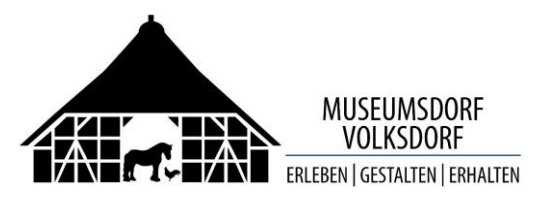

# **Intranet des Museumsdorfes**

- Zugang und Nutzung im Lesemodus -

Zugang: **[www.despieker.info](http://www.despieker.info/) oder [www.museumsdorf-volksdorf.de/Intranet/](http://www.museumsdorf-volksdorf.de/Intranet/) oder [www.museumsdorf-volksdorf.de](http://www.museumsdorf-volksdorf.de/) > Kontakt, Infos > Intranet**

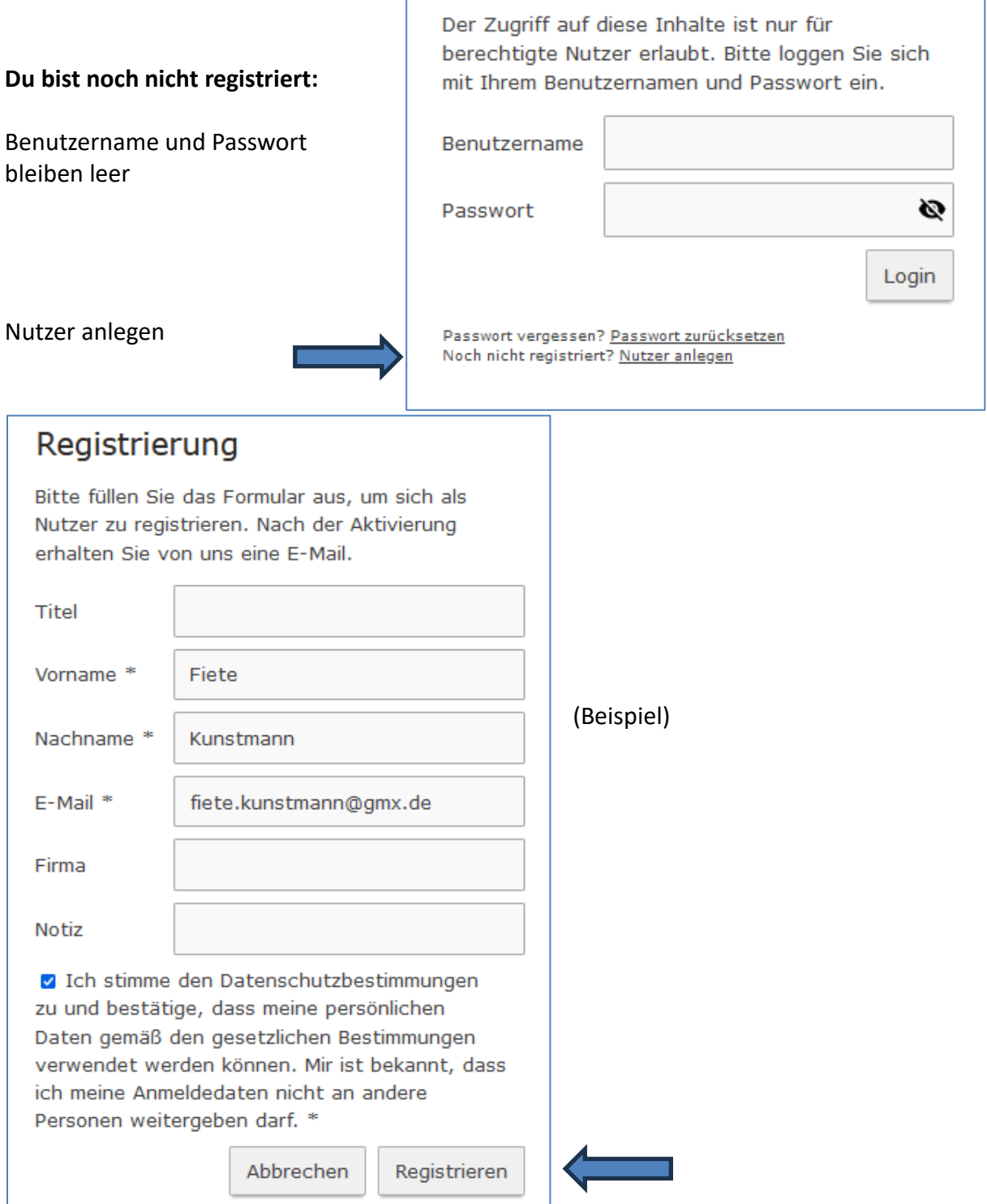

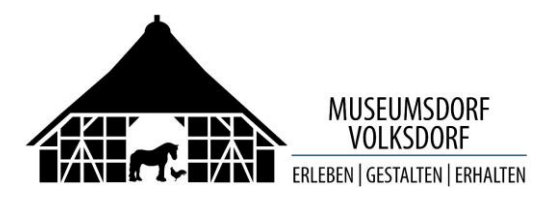

**Im nächsten Schritt wird Deine E-Mail-Adresse geprüft:**

# Vielen Dank für Ihre Registrierung. Bitte bestätigen Sie noch Ihren Zugang.

Um Ihnen Zugriff auf unsere geschützte Webseite zu gewähren, müssen Sie Ihren Nutzer-Zugang noch bestätigen. Eine E-Mail mit einem Link zur Bestätigung wurde an Sie verschickt. Falls Sie die E-Mail nicht innerhalb der nächsten Minuten erhalten, überprüfen Sie bitte Ihren Spam-Ordner.

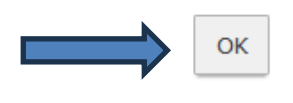

### **Der Browser wechselt jetzt auf die Startseite des Museumsdorfes:**

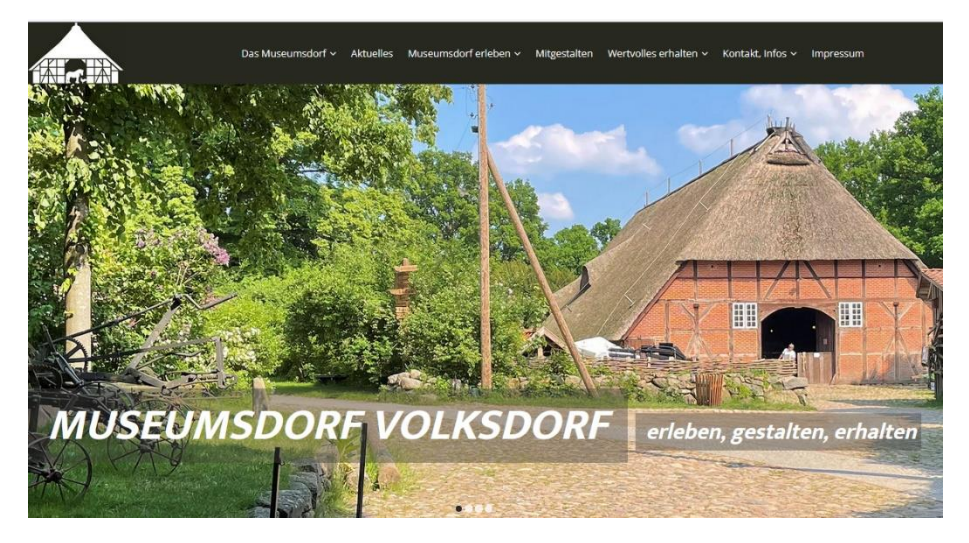

#### **Bitte starte Dein E-Mail-Programm. Du hast folgende Mail erhalten:**

(Sollte die Mail nicht angekommen sein, prüfe bitte Deinen Spam-Ordner und kopiere die Mail in den Posteingang.)

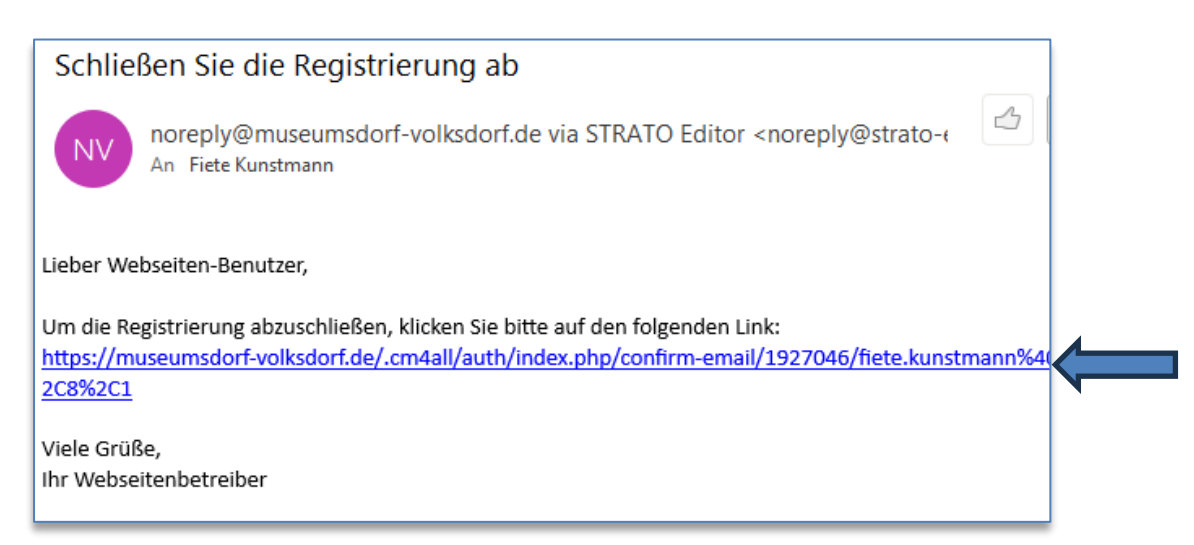

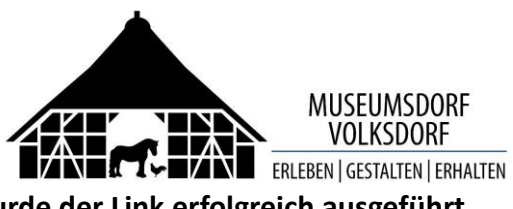

**Wurde der Link erfolgreich ausgeführt, dann erscheint im Browser folgende Meldung:**

# E-Mail-Bestätigung erfolgreich

Ihre E-Mail-Adresse wurde erfolgreich bestätigt. Nach erfolgter Aktivierung erhalten Sie von uns eine E-Mail mit einem Link zur Generierung eines Passworts.

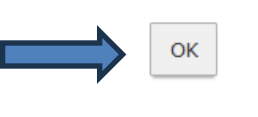

### **Der Browser wechselt wieder auf die Startseite des Museumsdorfes**

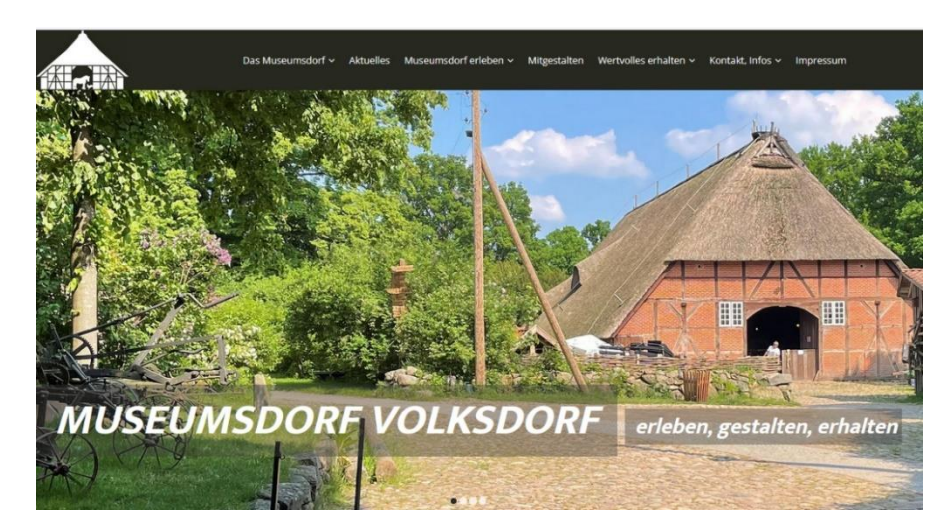

**Im nächsten Schritt muss der Webmaster prüfen, ob Du berechtigte Mitarbeiterin bzw. Mitarbeiter bist. Diese Prüfung kann ein bis zwei Tage dauern, sie kann aber auch schneller abgeschlossen werden.**

### **Nach erfolgreicher Prüfung erhältst Du eine Mail vom Webmaster mit der Bitte, ein Passwort festzulegen.**

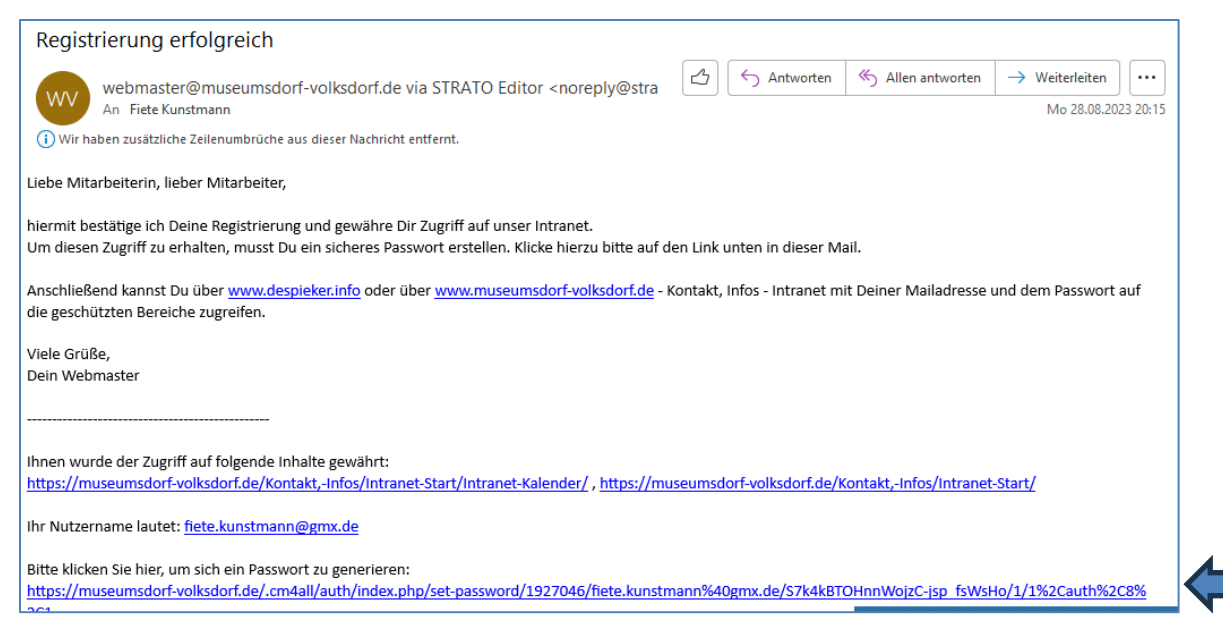

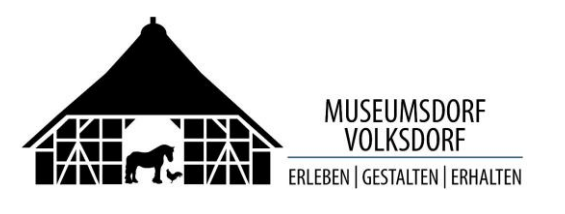

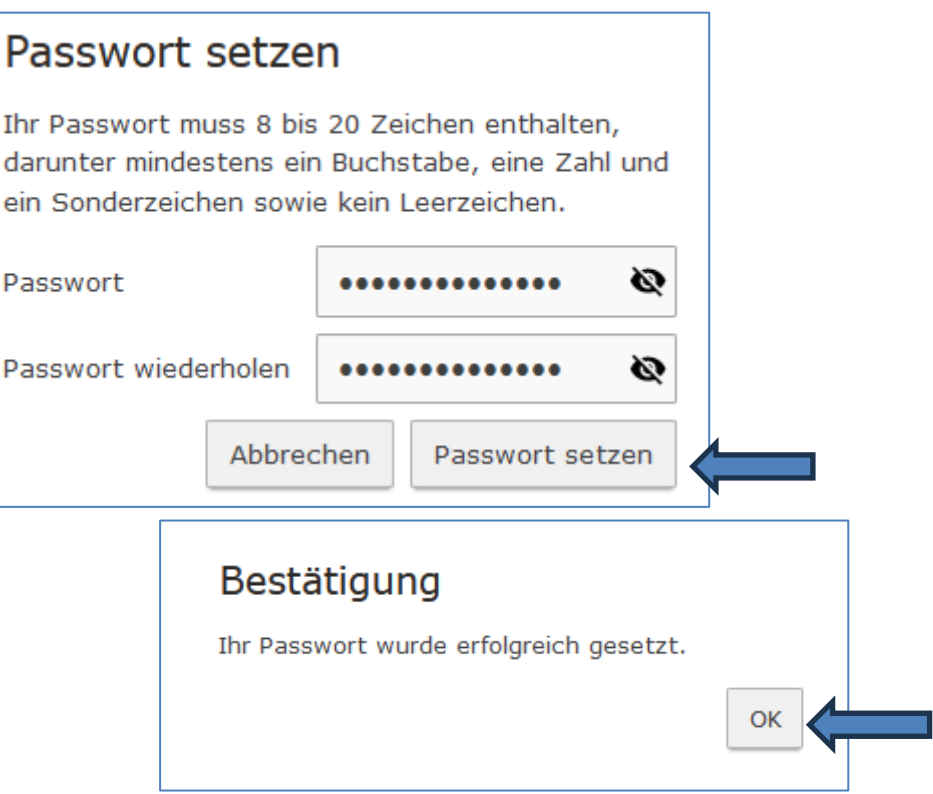

**Der Browser wechselt wieder auf die Startseite des Museumsdorfes.**

**Damit ist die Registrierung abgeschlossen.**

**Du kannst jetzt mit einer der drei folgenden Adressen das Intranet aufrufen und Dich mit Deiner Mailadresse als Benutzername und Deinem Passwort anmelden.**

> **[www.despieker.info](http://www.despieker.info/) oder [www.museumsdorf-volksdorf.de/Intranet/](http://www.museumsdorf-volksdorf.de/Intranet/) oder [www.museumsdorf-volksdorf.de](http://www.museumsdorf-volksdorf.de/) > Kontakt, Infos > Intranet**

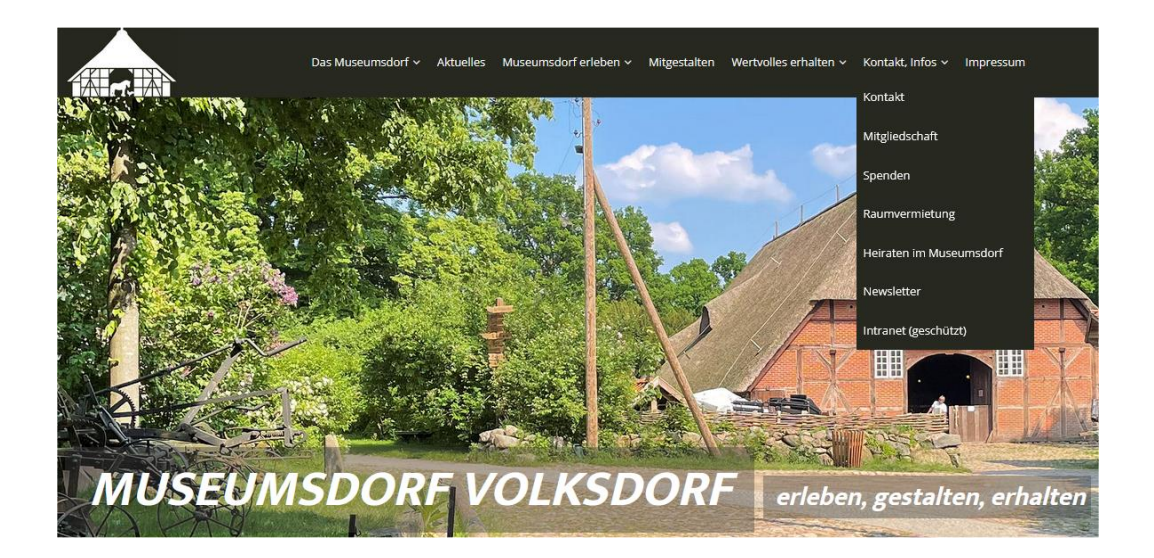

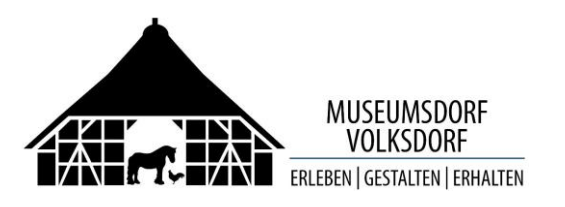

#### Auf der Startseite kannst Du entscheiden, aus welchem Bereich Du Informationen suchst.

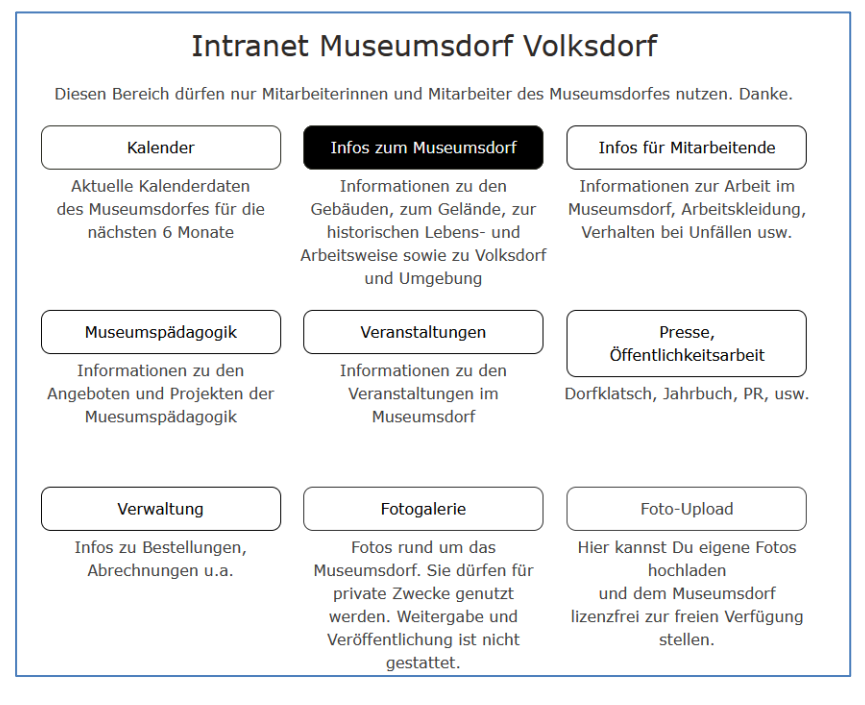

Anschließend findest Du eine Ordnerstruktur. Die Ordner und Unterordner kannst Du öffnen. Die Dateien in den Ordnern kannst Du öffnen und/oder herunterladen.

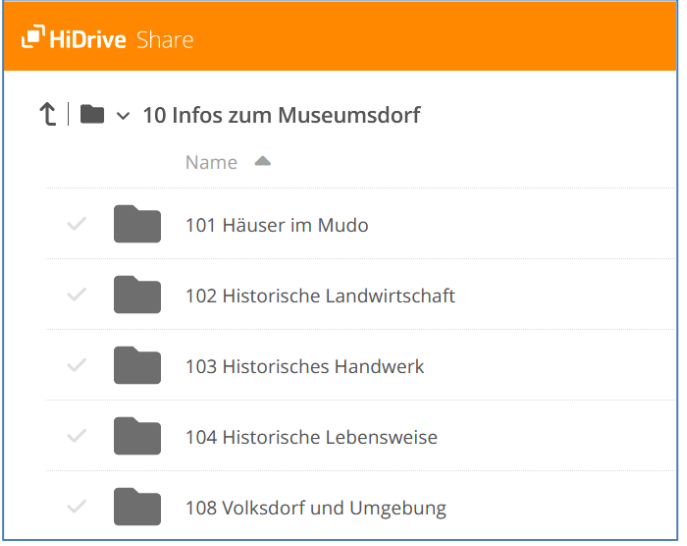

Wenn Du einen Bericht oder ein Foto schließen willst, dann klicke auf dieses Symbol:

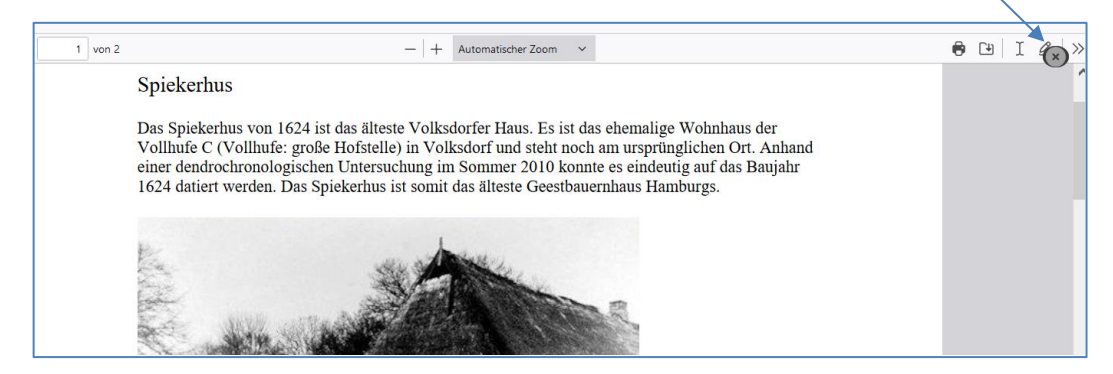

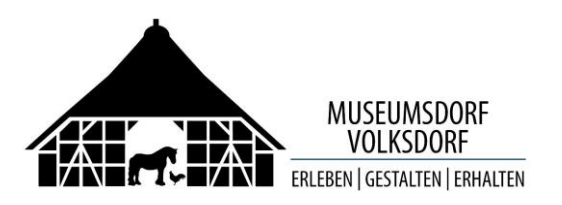

**Rücksprung aus Unterordnern** erfolgt durch den Pfeil nach oben FilDrive Share oder das Ordnersymbol.  $\uparrow$   $\parallel$   $\parallel$   $\vee$  Fotos Durchfahrtscheune 101 Häuser im Mudo 10 Infos zum Museumsdo

**Hinweis**: Eine Suchfunktion ist in diesem Lesemodus leider nicht verfügbar.

### **Beenden von HiDrive:**

Das x in der Registerkarte HiDrive anklicken.

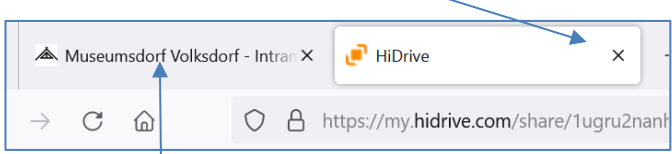

Nach dem Wechsel auf die Museumsdorf-Website kannst Du einen anderen Bereich auswählen.

Rückmeldungen, Fragen und Wünsche bitte an [webmaster@museumsdorf-volksdorf.de](mailto:webmaster@museumsdorf-volksdorf.de)

Viel Erfolg.

Benno Lübbe **Oktober 2023**